# **Stuartholme School Shop – Blazing Fitting Appointments**

Blazers are compulsory from Tuesday, 2 May 2017 until Friday, 18 August 2017 (the Friday of the Brisbane Ekka holiday week). Blazers must be worn **to and from school** on all school days *for both day girls and boarders*.

The school jumper/vest and school scarf can be worn over the uniform alone **only** during the school day when on the school grounds. The school jumper, vest and scarf are not compulsory. During this winter uniform period, stockings are not compulsory for every day wear but they are compulsory for the Formal School photo day on Thursday, 4 May 2017.

Winter items that are available at the School Shop are blazer, scarf, stockings, wool jumper, poly/cotton jumper and vest. Please see the Uniform Shop Price List on the School Portal.

# *Please note, boarders new to the school this year will be allocated a specific day and time for their blazer appointments and this will be organised through the Boarding House. Therefore, there is no need to book an appointment here.*

We are taking bookings now online for blazer fitting appointments. [Click here](https://www.smoothbook.co/ap/index.php/smart/home/24068#/) to book your appointment. For instructions on how to book, please refer to the information below. **Appointments start this Saturday, 18/3/17.**

## **Instructions on booking your blazer appointment**

This is an online booking website that has been set up for the blazer appointments. Please see below instructions to assist with completing the booking.

## **1. Click on the following link to go to bookings website:**

<https://www.smoothbook.co/ap/index.php/smart/home/24068#/>

Below is the image of the landing page for the blazer bookings.

*<u>Change Commercial</u>* 

*Note, it shows an overview of the appointment days and session times that are available. Each appointment is 15 minutes long on school days and 10 minutes on the non-school blazer fitting days. Click on the 'CHOOSE' green button to see individual appointment times.*

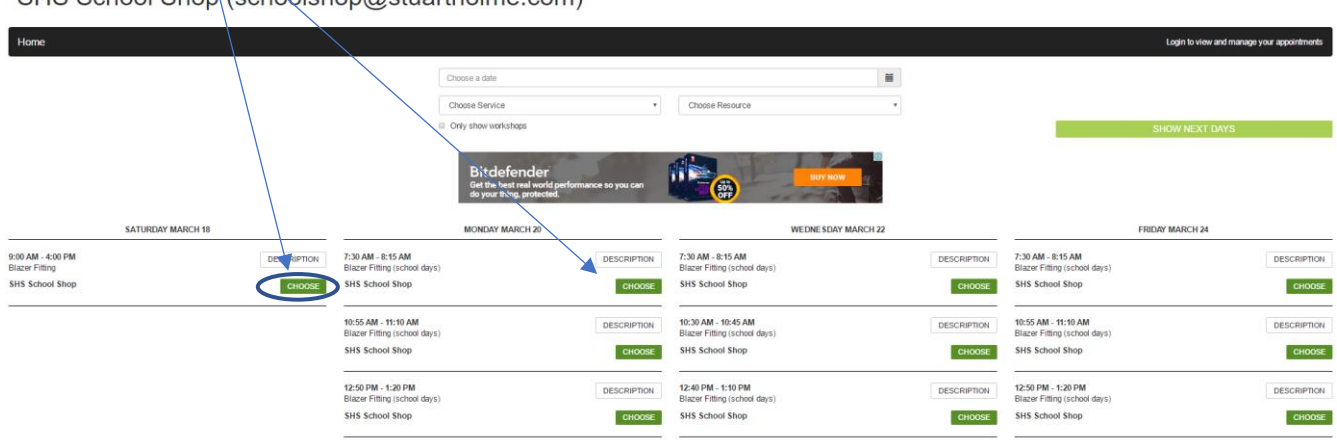

**2. To view more appointment days, click on the "SHOW NEXT DAYS" green button near the top right hand side of the page.**

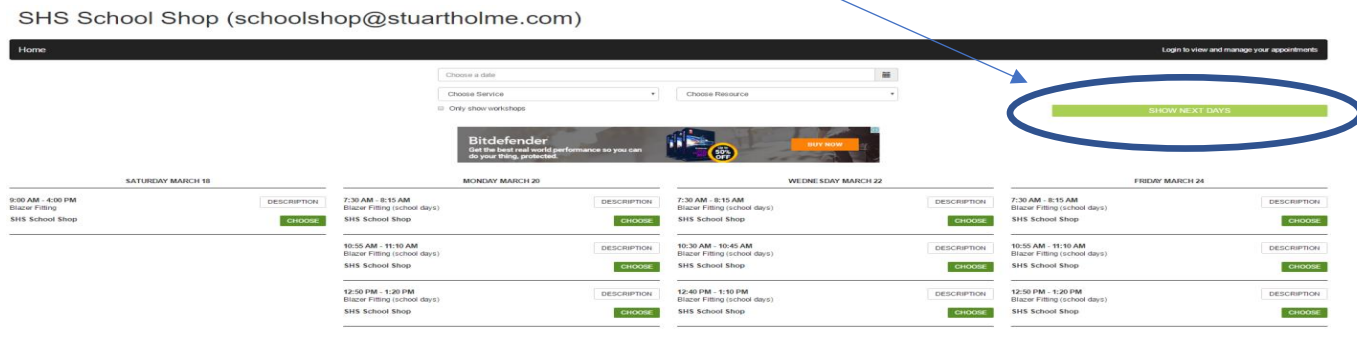

SHS School Shop (schoolshop@stuartholme.com)

The next page of next appointment days looks as follows:

SHS School Shop (schoolshop@stuartholme.com)

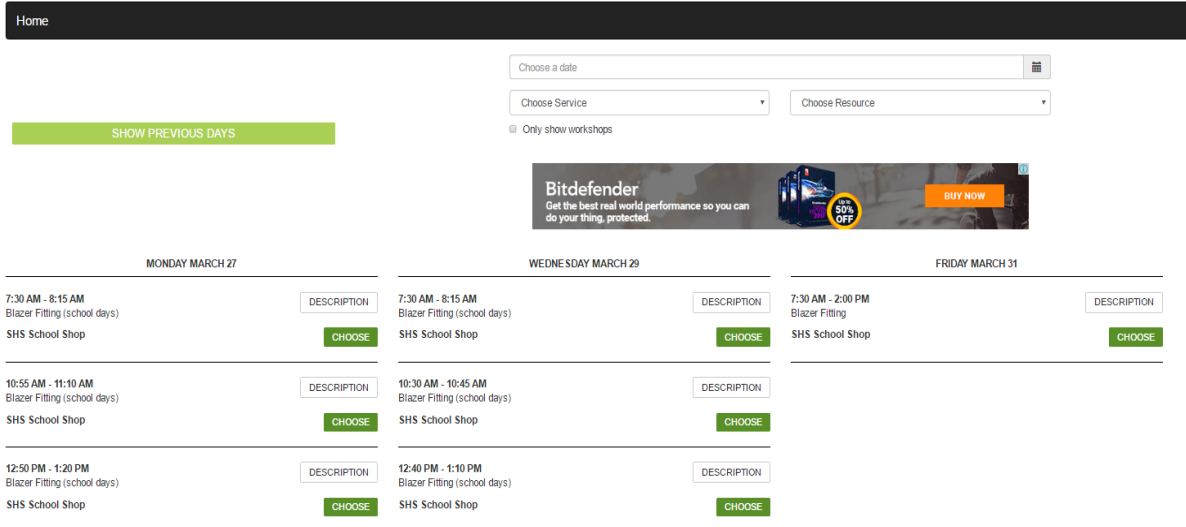

**3. Note, you can delete the Ads by clicking on the 'X" on the right hand side of the Ad and click on answers to stop the Ad from showing :**

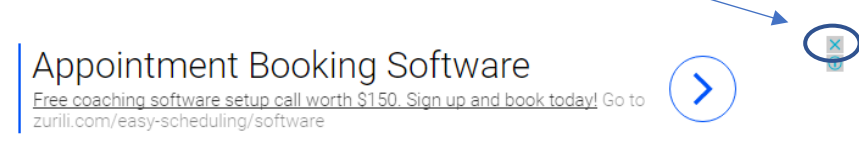

**4. Choose the appointment you wish to book by clicking on the Day and Booking Session time you would like to book by clicking on the "CHOOSE" green button (an example is circled).** 

Availability is shown after you click on the 'CHOOSE' green button

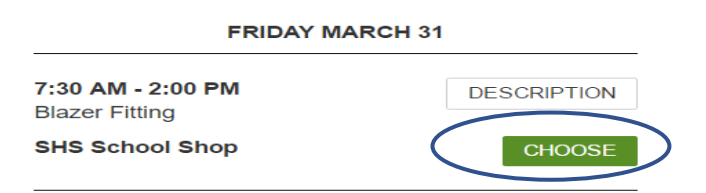

**5.** It then brings up the individual appointments and shows which ones are available. Click on the 'CHOOSE' green button (an example is circled) on the appointment you would like to book.FRIDAY MARCH 31

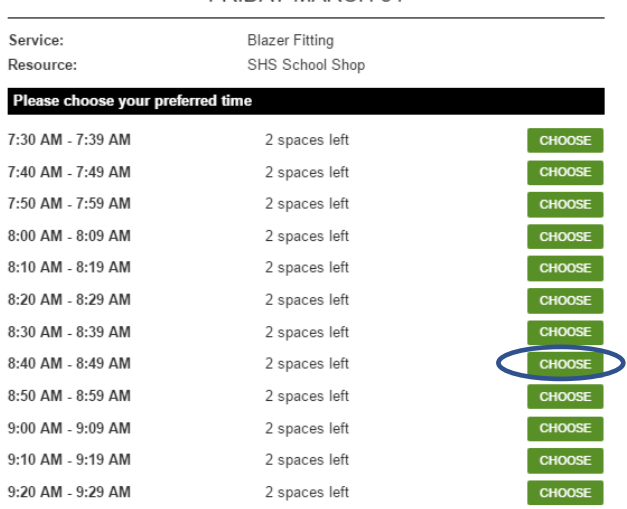

# **6. Once you click on "CHOOSE', the appointment comes up to ask for you to 'CONFIRM APPOINTMENTS', 'CLOSE' or 'REMOVE'.**

*Note, if you wish to make multiple appointments, you will still need to click on 'CONFIRM APPOINTMENTS'. If you click on 'CLOSE' it will not save the appointment. Note, it will bring up Future Appointments dates but ignore these if you don't need to look at any future appointments.*

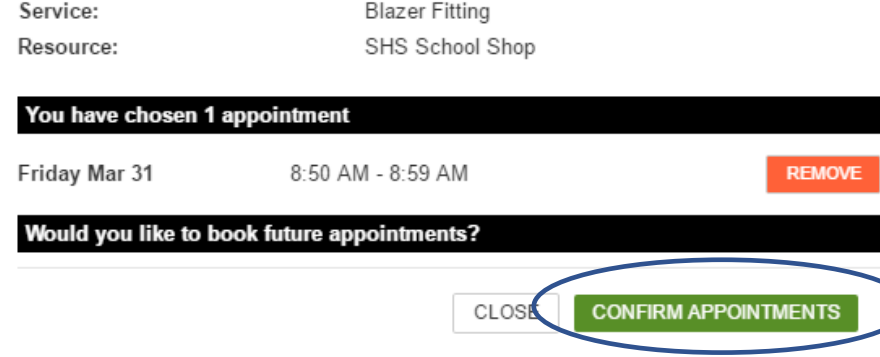

**7. After you have clicked on "CONFIRM APPOINTMENTS', the login screen will appear as follows. Fill in your details and click on 'SUBMIT'. If you have already registered, click on the 'ALREADY REGISTERED? CLICK HERE' wording.**

# SHS School Shop (schoolshop@stuartholme.com)

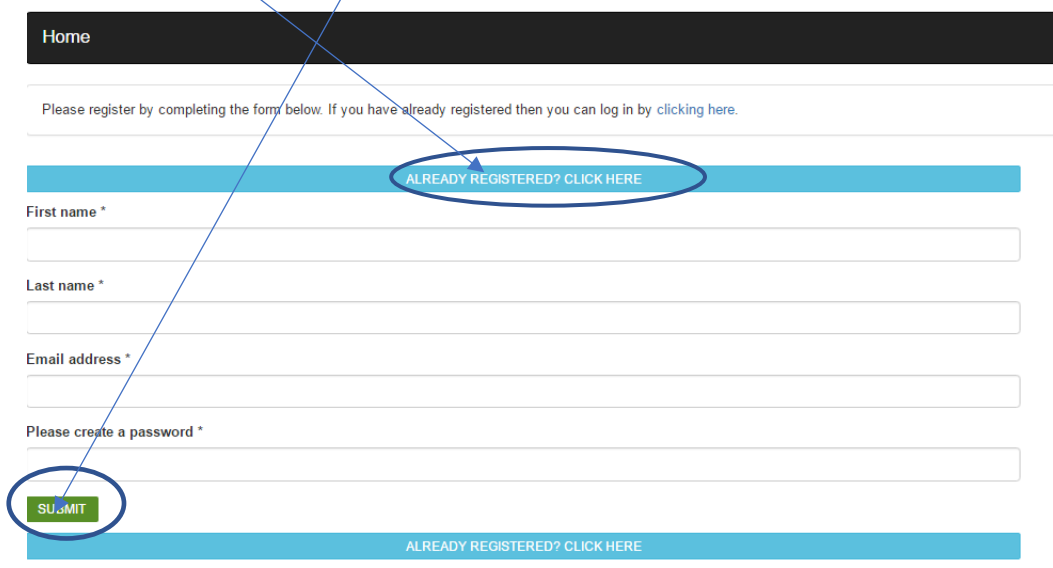

**8. Enter in the student name for the appointment booked and then click on 'SUBMIT'.**

SHS School Shop (schoolshop@stuartholme.com)

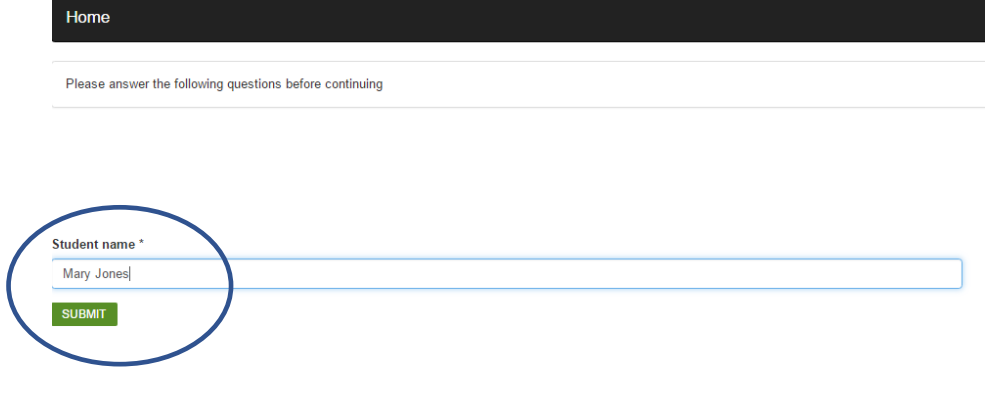

**9. On the next screen, please check the appointment time and then click on 'CONFIRM APPOINTMENT' to secure the booking or click on 'DELETE' red button if you don't want to keep this appointment.**

SHS School Shop (schoolshop@stuartholme.com)

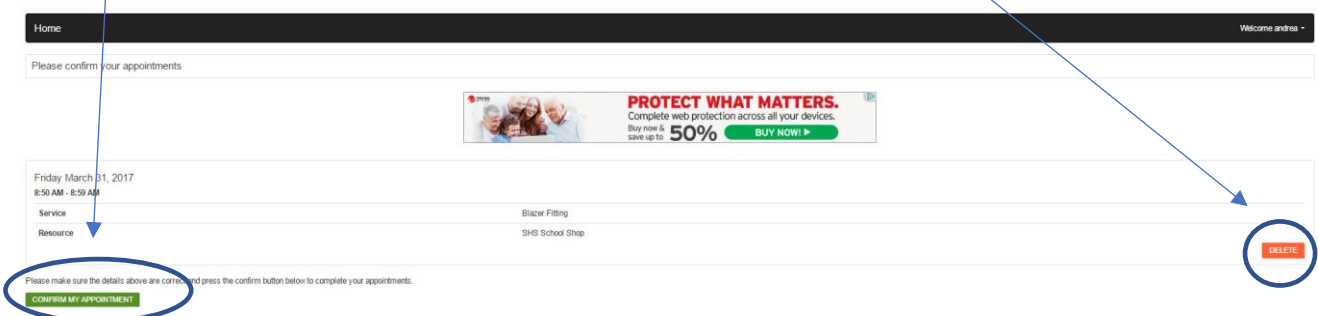

#### **10. You will then see a 'Booking Success' page as follows:**

SHS School Shop (schoolshop@stuartholme.com)

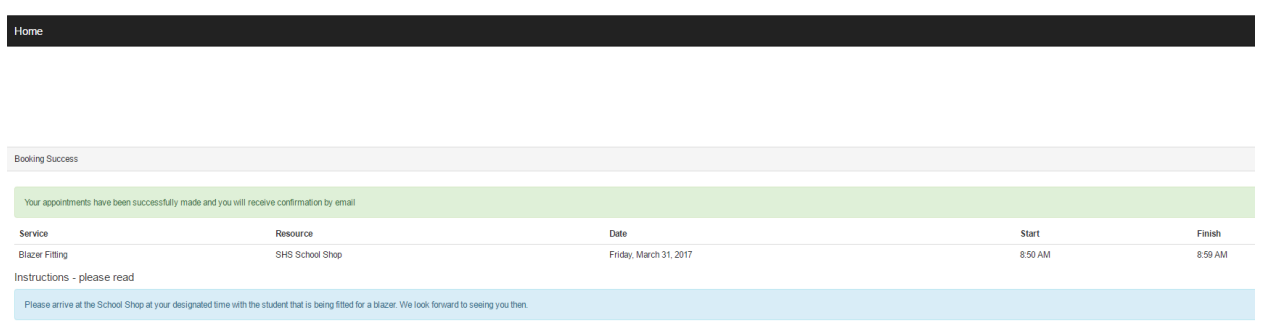

**11. To make another appointment, click on 'HOME' at the top left hand side of the road and repeat the above steps.**

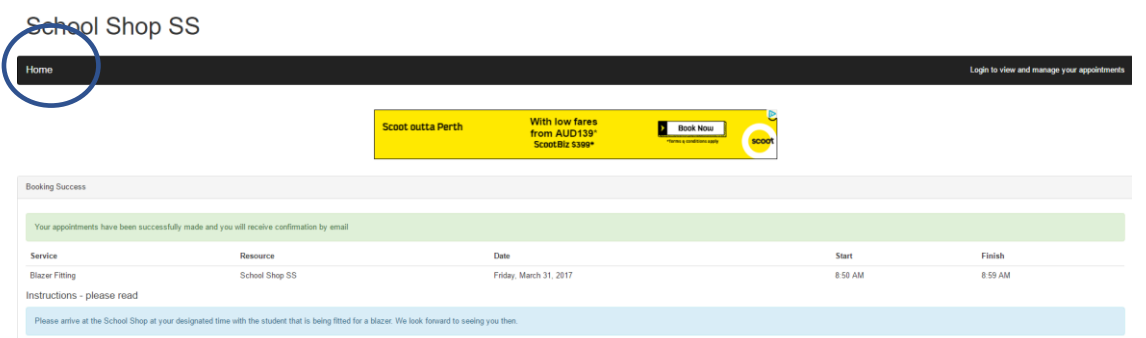

**12. To view your appointments, click on 'Login to view and manage your appointments' on the top right hand side or if you are logged in already, click on 'Welcome Your Name" and click on the first menu option 'View Appointments'.**

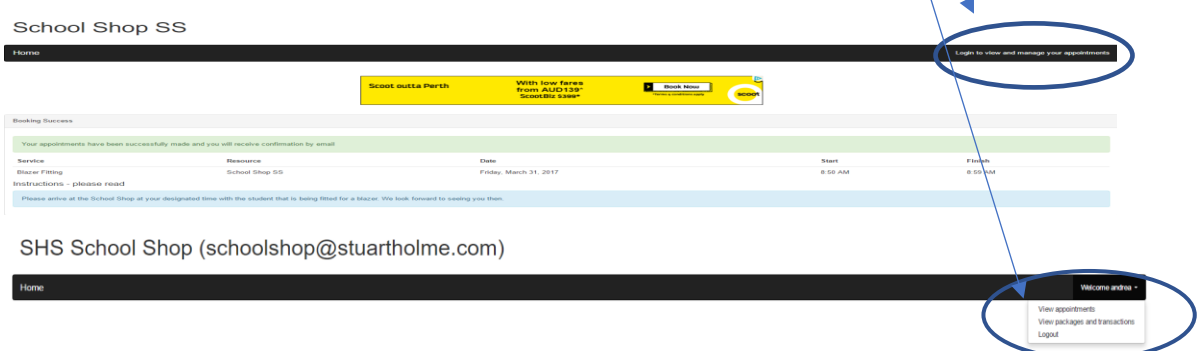

## **13. Below is the appointment booked. It is possible to delete the booking here by clicking on 'Delete'.**

SHS School Shop (schoolshop@stuartholme.com)

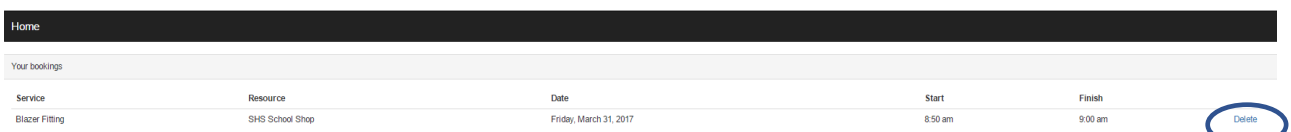

The following pop-up will appear asking you to confirm you wish to delete your booking.

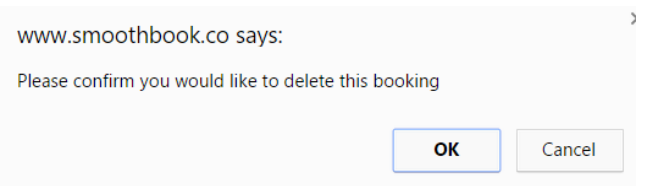

If you have any questions or would like to contact the School Shop, please call 073516497 or email [schoolshop@stuartholme.com](mailto:schoolshop@stuartholme.com)**.**

Also, if you have some spare time to help volunteer with blazer fittings, please [click here](http://schoolshopss.volunteerlocal.com/volunteer/?id=21064) to volunteer your time. Your assistance enables the blazer fitting appointments to run smoothly and speeds up the fitting process. Your help is greatly appreciated**.**

Kindest regards

Andrea McAvoy

Stuartholme School Shop Manager